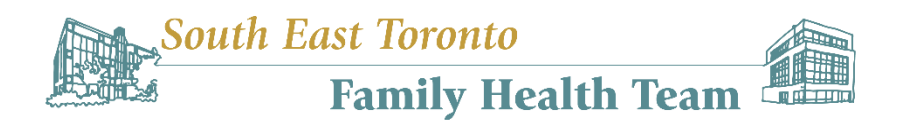

## **Step-by-Step Guide to Download the Enhanced Vaccine Certificate**

1) Go to Ontario.ca/getproof or click [HERE](https://covid-19.ontario.ca/get-proof/) .

2) Answer 5 questions on this webpage to determine your eligibility to proceed. Below is a sample set of questions and answers. Click "Get Results"

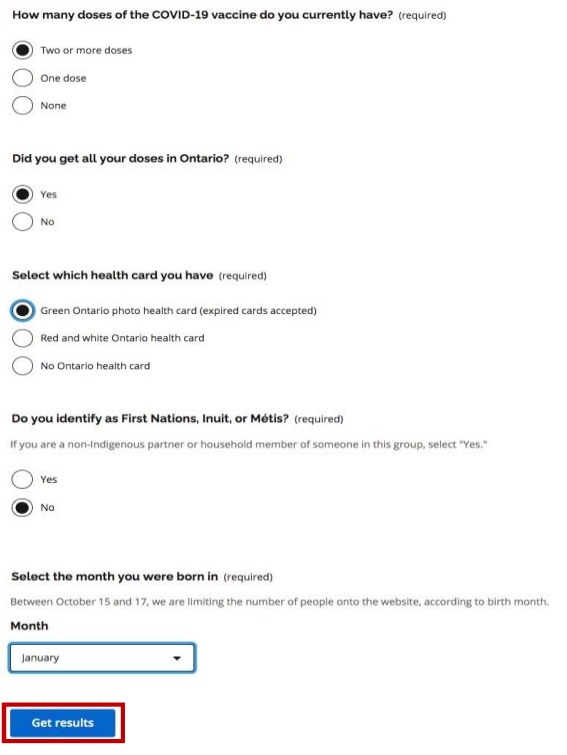

3) Click "Continue" if you are eligible to proceed

Vision: *A leading academic family health team that improves the health of our community*

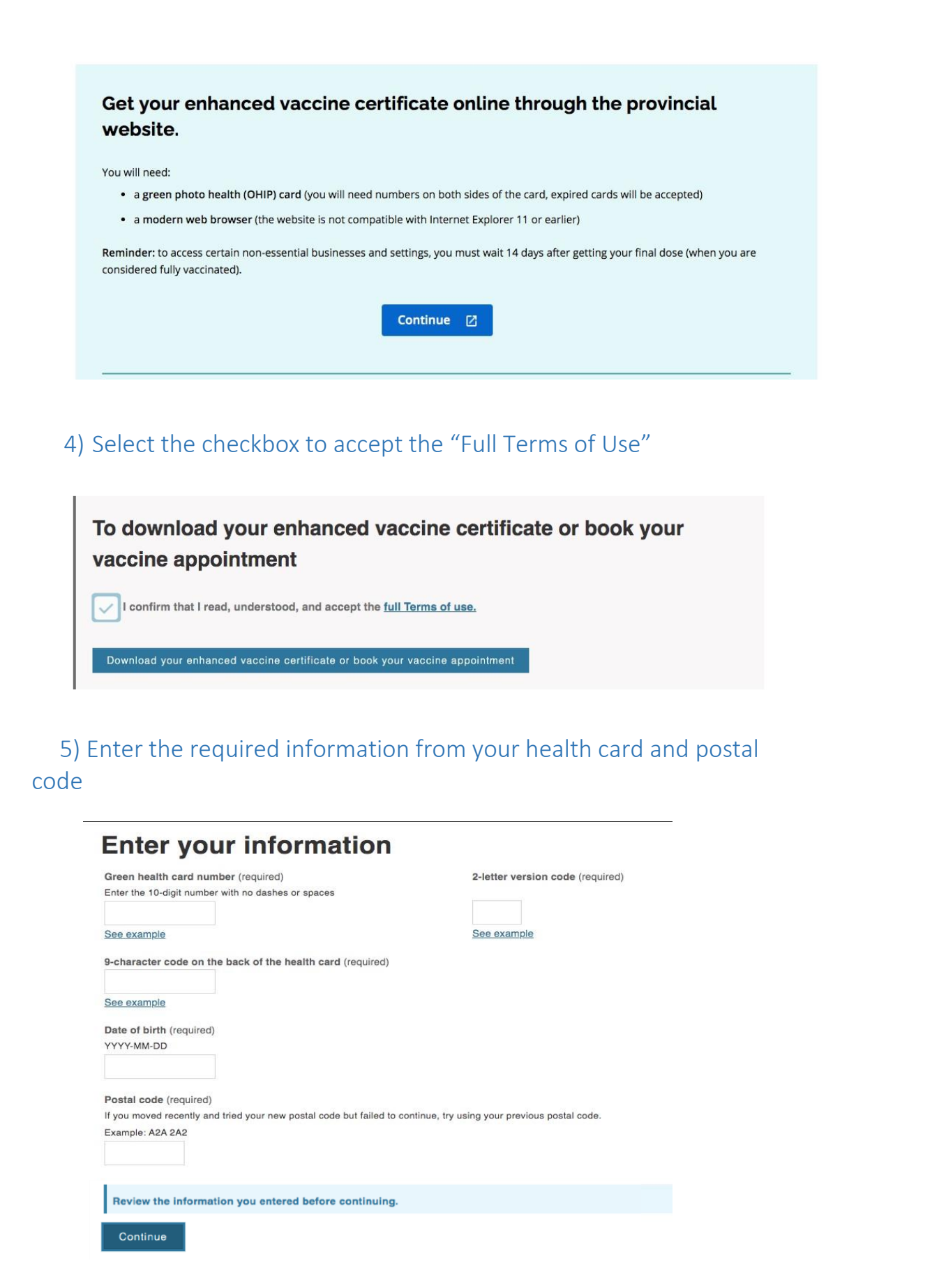

Vision: *A leading academic family health team that improves the health of our community*

## 6) Click "Proof of vaccination"

COVID-19 vaccination **Choose a service Proof of vaccination** Download and view enhanced vaccine certificates for your COVID-19 Continue vaccinations **Vaccine appointment booking** Continue If eligible, you can book your vaccination appointment.

7) Click "Download your enhanced vaccine certificate"

## **Enhanced vaccine certificate**

You will need to provide your proof of vaccination along with an ID to access some businesses and settings.

Download your enhanced vaccine certificate  $\boxtimes$ 

Learn more about using your enhanced vaccine certificate. [2]

Vision: *A leading academic family health team that improves the health of our community*